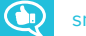

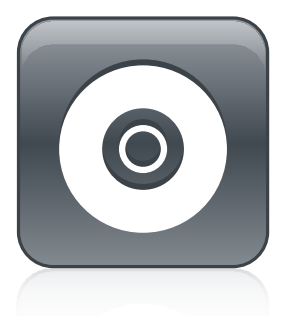

# **SMART Product Drivers 12 and SMART Ink 5**

### **BASIC INSTALLATION AND ADMINISTRATION GUIDE**

FOR OS X OPERATING SYSTEM SOFTWARE

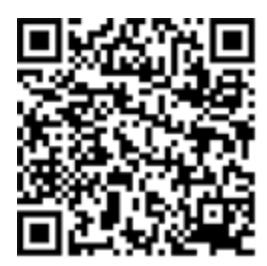

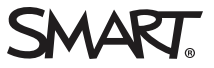

#### **Trademark notice**

SMART Notebook, SMART Ink, SMART Response, Senteo, smarttech, the SMART logo and all SMART taglines are trademarks or registered trademarks of SMART Technologies ULC in the U.S. and/or other countries. Mac, OS X, Apple Remote Desktop, Safari and Finder are trademarks of Apple Inc., registered in the U.S. and other countries. Adobe and Flash are either registered trademarks or trademarks of Adobe Systems Incorporated in the U.S. and/or other countries. All other third-party product and company names may be trademarks of their respective owners.

#### **Copyright notice**

© 2017 SMART Technologies ULC. All rights reserved. No part of this publication may be reproduced, transmitted, transcribed, stored in a retrieval system or<br>translated into any language in any form by any means without the

This product and/or use thereof is covered by one or more of the following U.S. patents:

[www.smarttech.com/patents](http://www.smarttech.com/patents) 09/2017

[smarttech.com/kb/170805](http://www.smarttech.com/kb/170805)

# **Contents**

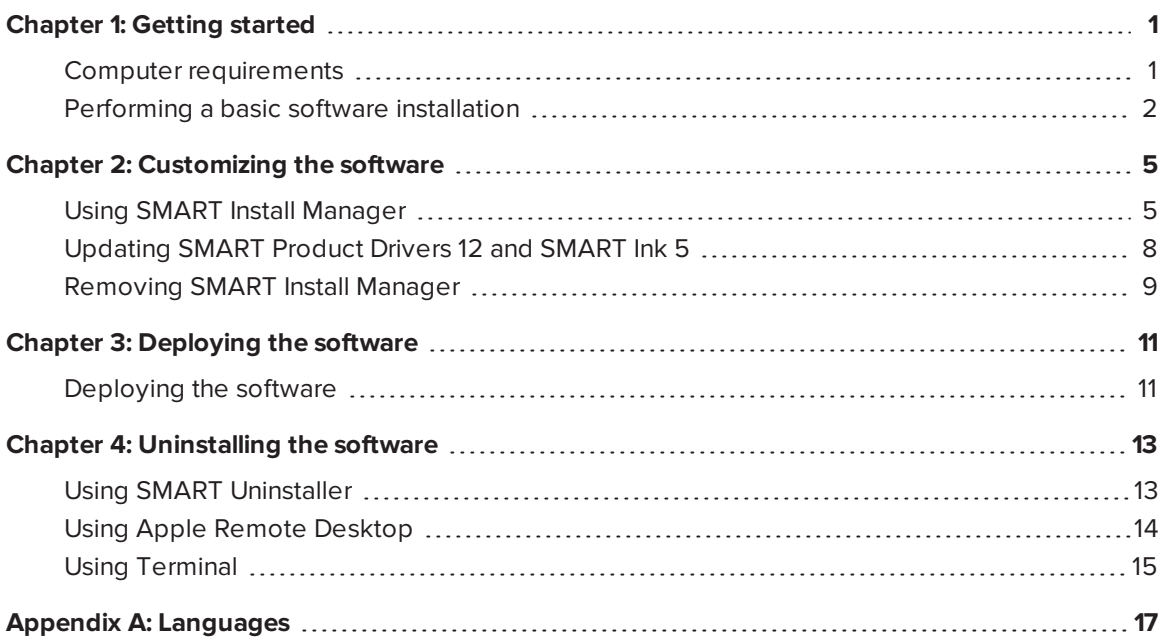

## <span id="page-4-0"></span>**Chapter 1 Chapter 1: Getting started**

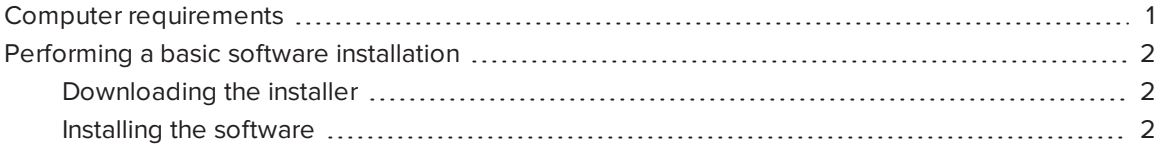

This guide explains how to customize and deploy the stand-alone version of SMART Product Drivers 12 and SMART Ink® 5.

#### **Contract Contract Contract NOTE**

For information about using the SMART Learning Suite Installer to customize and deploy SMART software, see the *SLS 17 system administrator's guide for macOS and OS X operating system software* [\(smarttech.com/kb/171151\)](http://smarttech.com/kb/171151).

This guide is for IT administrators and others who customize, deploy and administer software on networked Mac computers. To perform the procedures in this guide, you will need:

- Knowledge of basic administrative tasks in macOS and OS X operating system software, such as working in Terminal
- Administrative privileges and access to servers
- <span id="page-4-1"></span>• Access to the Internet

### Computer requirements

### **NOTE**

Operating systems and other third-party software released after this SMART software might not be supported.

Before you install the software, make sure the computers meet the minimum requirements:

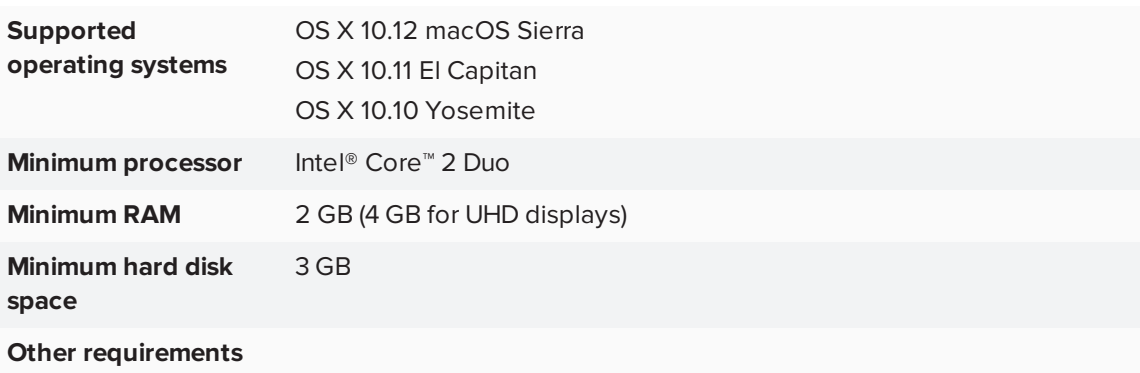

## <span id="page-5-0"></span>Performing a basic software installation

Follow the instructions below to download and install SMART Product Drivers 12 and SMART Ink 5.

### **NOTE**

IT administrators can use SMART Install Manager to deploy the software over a network. See *Chapter 2: [Customizing](#page-8-0) the software* on page 5 and *Chapter 3: [Deploying](#page-14-0) the software* on [page 11](#page-14-0) for further information.

### <span id="page-5-1"></span>Downloading the installer

You can download the installer from the SMART website.

### **To download the installer from the website**

- 1. Go to [smarttech.com/software](http://www.smarttech.com/software).
- 2. Click **Choose a version** under *SMART Product Drivers and Ink*, and then select the latest version of the software for your operating system.
- 3. Click **Download**.

The *Save As* window opens.

<span id="page-5-2"></span>4. Save the file to a temporary location on your computer.

### Installing the software

After you download the installer file, run the file to install the software.

#### **To install the software using the installer**

1. Double-click the **smart\_product\_drivers.dmg** file you downloaded in the previous procedure.

The *Install SMART Product Drivers* installation package dialog opens.

2. Double-click the Install *SMART Product Drivers* icon.

The *This package will run a program to determine if the software can be installed* dialog opens. Click **Continue**.

- 3. The *Welcome* dialog opens. Click **Continue**.
- 4. If you accept the terms in the software license agreement, click **Agree**.

OR

If you don't accept the terms in the software license agreement, click **Disagree**.

- 5. Select the check box if you want to join the Customer Experience Program, and then click **Continue**.
- 6. Select the software you want to install.

**NOTE** 

**SMART Product Drivers** and **SMART Ink** are selected by default. Handwriting recognition (English) is selected by default. You can select other languages if you want handwriting recognition in other languages.

- 7. Select the disk on which you want to install the software, and then click **Continue**.
- 8. If you selected **SMART Product Drivers** in step 6, select **Start SMART System Menu at log in** to start the SMART System Menu when you first log on to your computer.
- 9. Click **Continue**.
- 10. Click **Install**.

A dialog box appears, prompting you for your name and password.

11. Type your name and password, and then click **OK**.

The installer installs the software you selected in step 6.

# <span id="page-8-0"></span>**Chapter 2 Chapter 2: Customizing the software**

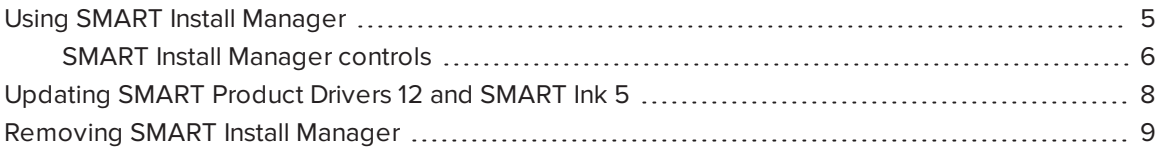

<span id="page-8-1"></span>Use SMART Install Manager to customize the software.

### Using SMART Install Manager

Use SMART Install Manager to customize SMART software installation packages by publishing PKG files. You can then use the PKG files to deploy the SMART software to computers.

#### **To download and install SMART Install Manager**

- 1. Go to [downloads01.smarttech.com/software/installmanager/mac/2.0.41.0/smart\\_install\\_](http://downloads01.smarttech.com/software/installmanager/mac/2.0.41.0/smart_install_manager.dmg) [manager.dmg.](http://downloads01.smarttech.com/software/installmanager/mac/2.0.41.0/smart_install_manager.dmg)
- 2. Save the installer file to your computer.
- 3. Double-click the installer file.

The SMART Install Manager installation wizard appears.

4. Follow the on-screen instructions.

#### **To customize SMART Product Drivers 12 and SMART Ink 5 using SMART Install Manager**

- 1. Start SMART Install Manager.
- 2. Drag the installation package to the *SMART Install Manager* window.
- 3. Set the controls on each page (see *SMART Install [Manager](#page-9-0) controls* on the next page).
- 4. Select **File > Publish**.

A dialog box appears.

5. Browse to the location where you extracted the complete installer or the installation package.

- 6. Type a name for the PKG file, and then click **Save**.
- 7. Close SMART Install Manager.

### <span id="page-9-0"></span>SMART Install Manager controls

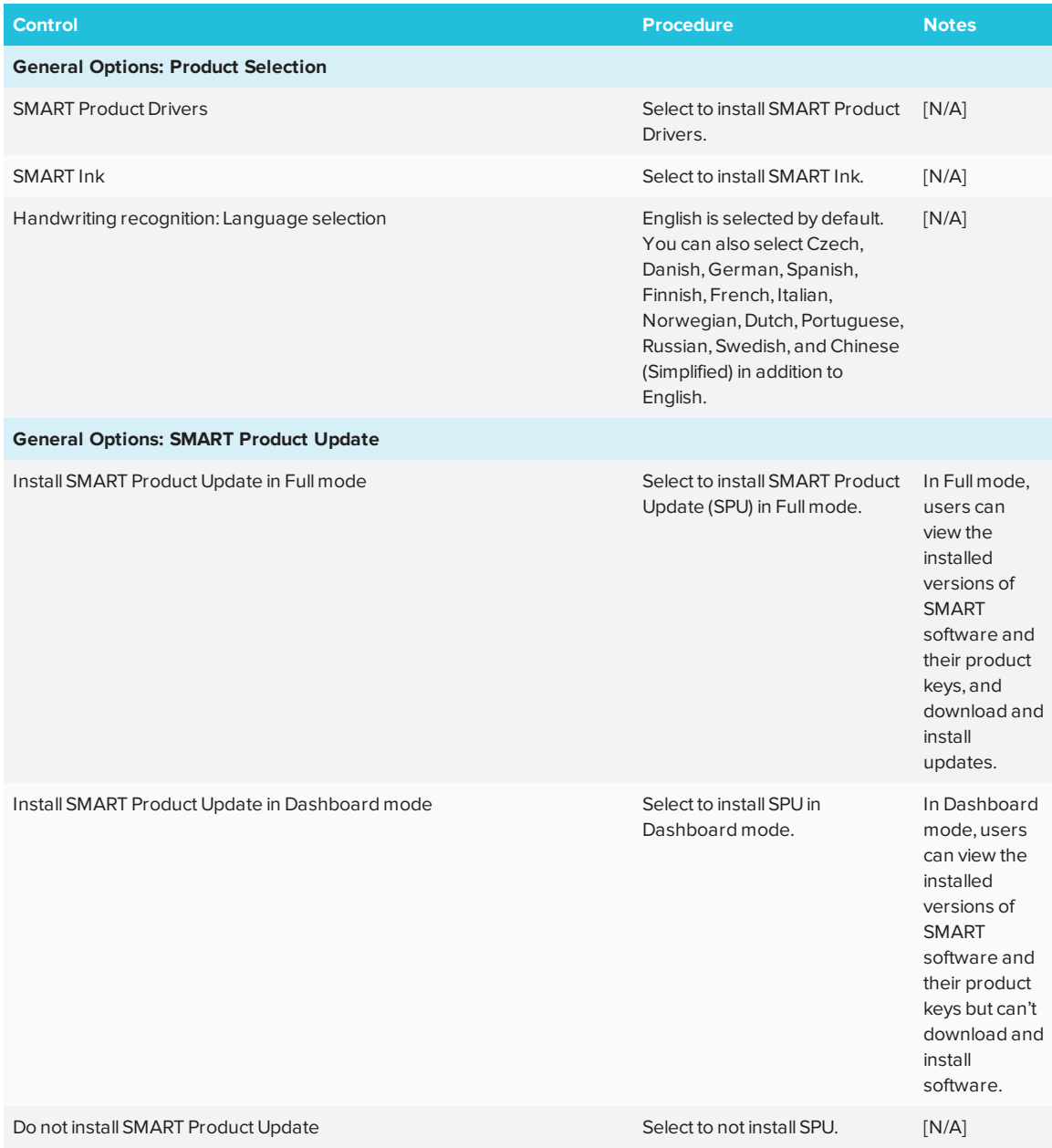

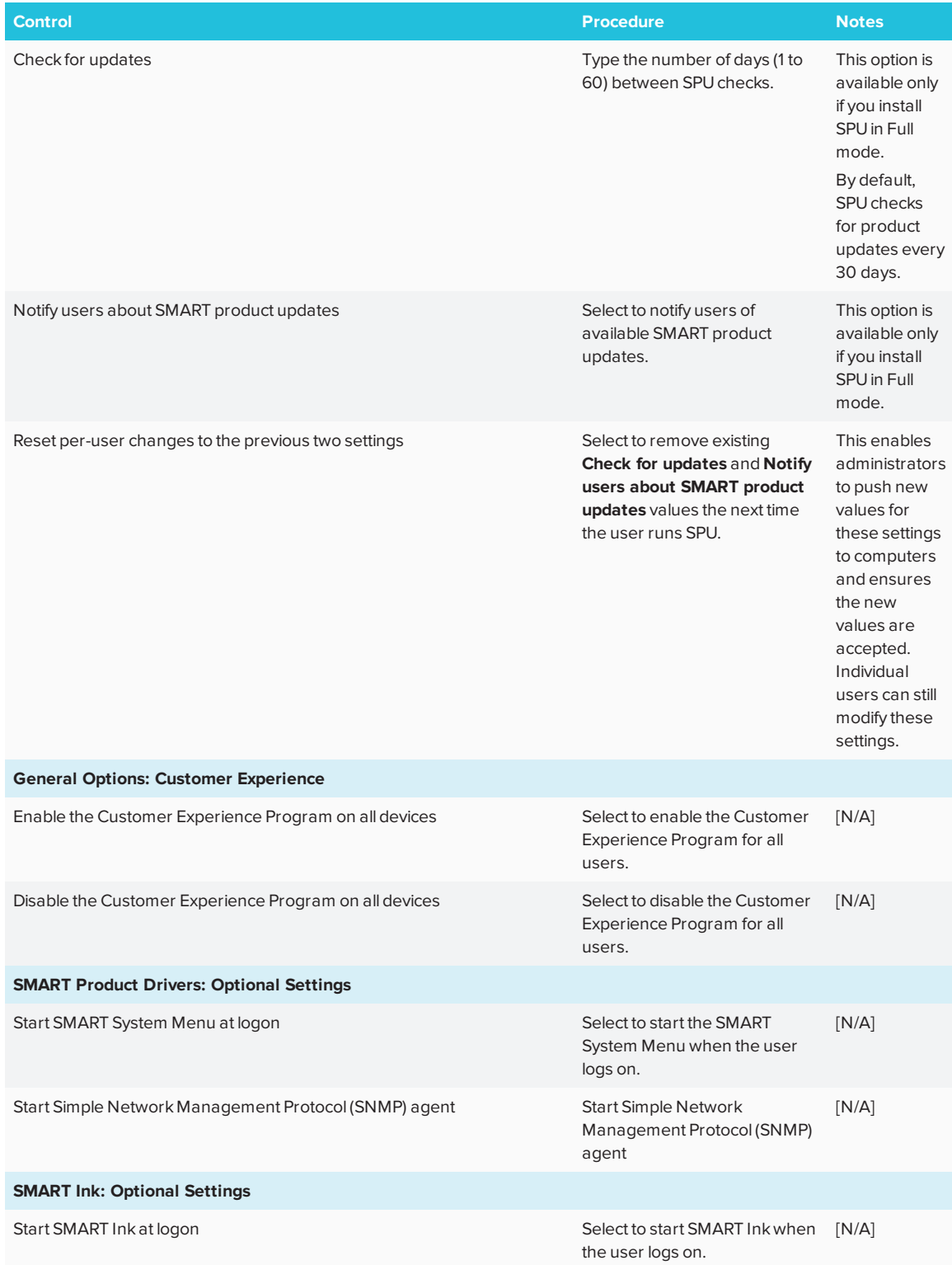

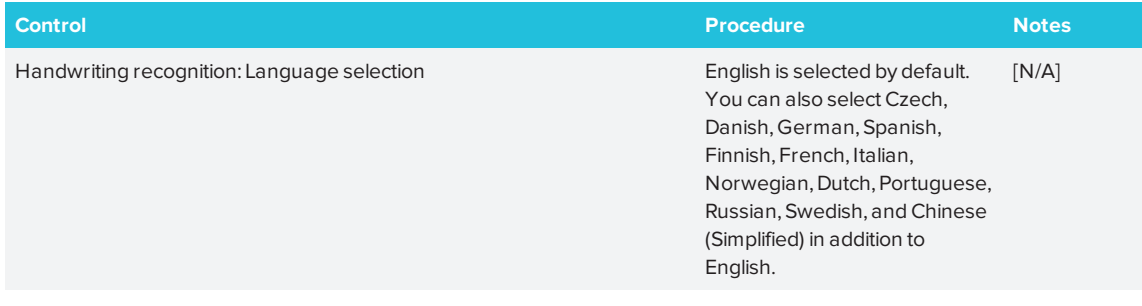

# <span id="page-11-0"></span>Updating SMART Product Drivers 12 and SMART Ink 5

SMART periodically releases updates to its software to add new features and resolve issues.

Go to [smarttech.com/software](http://www.smarttech.com/software) to download the latest updates.

#### **To update software**

- 1. Download the DMG file from the website.
- 2. In Finder, browse to and double-click **Applications/SMART Technologies/ Install Manager**.

The *SMART Install Manager* window appears.

- 3. Open the DMG file you downloaded (see *Chapter 2: [Customizing](#page-8-0) the software* on page 5).
- 4. Customize the file by setting the controls on each page.

OR

Apply customizations that you previously created for an earlier version and saved in an XML file by selecting **File > Import**, browsing to the XML file, and then clicking **Open**.

<span id="page-11-1"></span>5. Publish your customizations as a PKG file, and then deploy the PKG file to computers on your network.

# Removing SMART Install Manager

If you no longer need SMART Install Managerinstalled ib your computer, you can use SMART Uninstaller or Terminal to remove it.

- **To remove SMART Install Manager using SMART Uninstaller**
	- 1. In Finder, browse to **Applications/SMART Technologies**, and then double-click **SMART Uninstaller**.

The *SMART Uninstaller* window opens.

2. Select **Install Manager**, and then click **Remove**.

A dialog box appears, prompting you to confirm the removal.

- 3. Click **OK**.
- 4. Type the administrator password, and then click **OK**.

#### **To remove SMART Install Manager using Terminal**

1. In Finder, browse to **Applications/Utilities**, and then double-click **Terminal**.

The *Terminal* window opens.

2. Enter the following command in Terminal window:

```
sudo "/Applications/SMART Technologies/SMART Uninstaller.app/
Contents/Library/LaunchServices/com.smarttech.uninstallHelper" -i
com.smarttech.instllmgr10
```
- 3. Click **RETURN**.
- 4. Type the administrator password, and then press RETURN.

# <span id="page-14-0"></span>**Chapter 3 Chapter 3: Deploying the software**

After you customize the software with SMART Install Manager, you can deploy PKG files to the computers on the network.

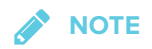

You might need to activate the software manually after you deploy it.

### <span id="page-14-1"></span>Deploying the software

There are many methods for deploying software installation packages. The following are two common methods:

- Use Apple Remote Desktop to manage the software installations.
- Use Terminal to install customized software on each computer.

### **NOTE**

For more information about using Apple Remote Desktop, refer to the documentation you received with the software.

#### **To deploy SMART software using Apple Remote Desktop**

- 1. Copy the PKG file that you created with SMART Install Manager to a server that is accessible to all the computers on which the software will be installed.
- 2. Using Apple Remote Desktop on the server, select the computers that you want to update.
- 3. Select **Install Packages**.

A dialog box appears.

- 4. Drag the PKG file to the *Packages* box in the dialog box.
- 5. Click **Install**.

The software is installed on the selected computers.

### **To deploy SMART software using Terminal**

1. In Finder, browse to **Applications/Utilities**, and then double-click **Terminal**.

The *Terminal* window appears.

2. Enter the following command in the Terminal window:

sudo installer -target / -pkg "*[Path]*/*[File name]*.pkg"

Where

- <sup>o</sup> *[Path]* is the path to the PKG file.
- <sup>o</sup> *[File name]* is the name of the PKG file.

### **NOTE**

A custom PKG file created with SMART Install Manager is compatible only with the installer command line or with tools such as Apple Remote Desktop.

- 3. Click **RETURN**.
- 4. Enter the administrator password, and then click **RETURN**.

# <span id="page-16-0"></span>**Chapter 4 Chapter 4: Uninstalling the software**

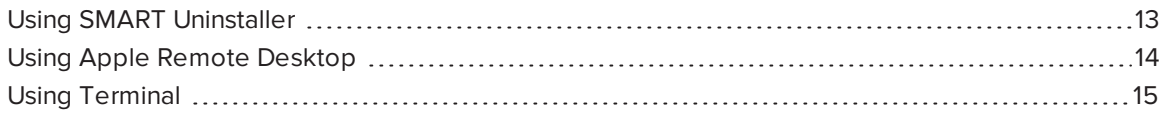

<span id="page-16-1"></span>If you no longer need SMART Product Drivers 12 and SMART Ink 5 installed on your computer, you can use SMART Uninstaller, Apple Remote Desktop or Terminal to uninstall the software.

# Using SMART Uninstaller

- **To uninstall SMART Product Drivers 12 and SMART Ink 5 using SMART Uninstaller**
	- 1. In Finder, browse to **Applications/SMART Technologies**, and then double-click **SMART Uninstaller**.
	- 2. Select the software you want to uninstall.

### **NOTES**

- Some SMART software is dependent on other SMART software. If you remove software that other software depends on, SMART Uninstaller automatically removes the .dependent software automatically.
- o SMART Uninstaller automatically uninstalls supporting software that is no longer in use. If you uninstall all SMART software, SMART Uninstaller automatically uninstalls all supporting software, including itself.

### **TIPS**

- <sup>o</sup> To select more than one software application, hold down SHIFT or COMMAND while selecting the software applications.
- <sup>o</sup> To select all software applications, click **Select All**.
- 3. Click **Remove**, and then press **OK**.
- 4. If prompted, enter a user name and password with administrator privileges, and then click **OK**. SMART Uninstaller uninstalls the selected software.
- <span id="page-17-0"></span>5. Close SMART Uninstaller when done.

# Using Apple Remote Desktop

### **NOTE**

For general information on using Apple Remote Desktop, refer to the documentation you received with the software.

#### **To uninstall SMART Product Drivers 12 and SMART Ink 5 using Apple Remote Desktop**

- 1. Using Apple Remote Desktop on the server, select the computers that you want to update.
- 2. Click **UNIX**.

A dialog box appears.

3. If you want to uninstall all SMART software, enter the following command:

"/Applications/SMART Technologies/SMART Uninstaller.app/ Contents/Resources/uninstall" --all

### **NOTE**

This command uninstalls all SMART software from 2012 or later.

#### OR

If you want to uninstall select SMART software, enter one of the following commands:

<sup>o</sup> SMART Product Drivers

"/Applications/SMART Technologies/SMART Uninstaller.app/ Contents/Resources/uninstall"

-i com.smarttech.boardDrivers.pkg

<sup>o</sup> SMART Ink

"/Applications/SMART Technologies/SMART Uninstaller.app/ Contents/Resources/uninstall" -i com.smarttech.smartink

- 4. Under *Run command as*, click **User**, and then specify the root user.
- <span id="page-18-0"></span>5. Click **Send** to uninstall the software from the network computers.

### Using Terminal

#### **To uninstall all SMART software using Terminal**

1. In Finder, browse to **Applications/Utilities**, and then double-click **Terminal**.

The *Terminal* window opens.

2. Enter the following command in the Terminal window:

sudo "/Applications/SMART Technologies/SMART Uninstaller.app/ Contents/Resources/uninstall" --all

### 3. Click **RETURN**.

4. Type the administrator password, and then press RETURN.

**NOTE** 

This command uninstalls all SMART software from 2012 or later.

#### **To uninstall select SMART software using Terminal**

1. In Finder, browse to **Applications/Utilities**, and then double-click **Terminal**.

The *Terminal* window opens.

2. Type the following command:

sudo "/Applications/SMART Technologies/SMART Uninstaller.app/ Contents/Resources/uninstall" --list

#### 3. Click **RETURN**.

A list of available package IDs appears.

4. Enter the following command:

```
sudo "/Applications/SMART Technologies/SMART Uninstaller.app/
Contents/Resources/uninstall" -i [Package ID]
```
Where *[Package ID]* is the ID of the package you want to uninstall.

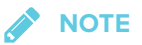

You can type multiple instances of **-i** *[Package ID]* to uninstall multiple packages in the same command. For example:

```
sudo "/Applications/SMART Technologies/SMART Uninstaller.app/
Contents/Resources/uninstall" -i com.smarttech.smartink
-i com.smarttech.boardDrivers.pkg
```
### 5. Click **RETURN**.

6. Enter the administrator password, and then click **RETURN**.

# <span id="page-20-0"></span>**Appendix A Languages**

The following are the languages supported by SMART Product Drivers 12 and SMART Ink 5:

- $\bullet$  English (U.S.)
- $\bullet$  English (UK)
- Czech
- Chinese (Simplified)
- Danish
- Dutch
- $\bullet$  Finnish
- $\cdot$  French
- German
- Italian
- Hungarian
- Norwegian
- Polish
- Portuguese (Brazil)
- Russian
- Spanish
- Swedish

#### **SMART TECHNOLOGIES**

[smarttech.com/support](http://www.smarttech.com/support) [smarttech.com/contactsupport](http://www.smarttech.com/contactsupport) [smarttech.com/kb/170805](http://www.smarttech.com/kb/170805)